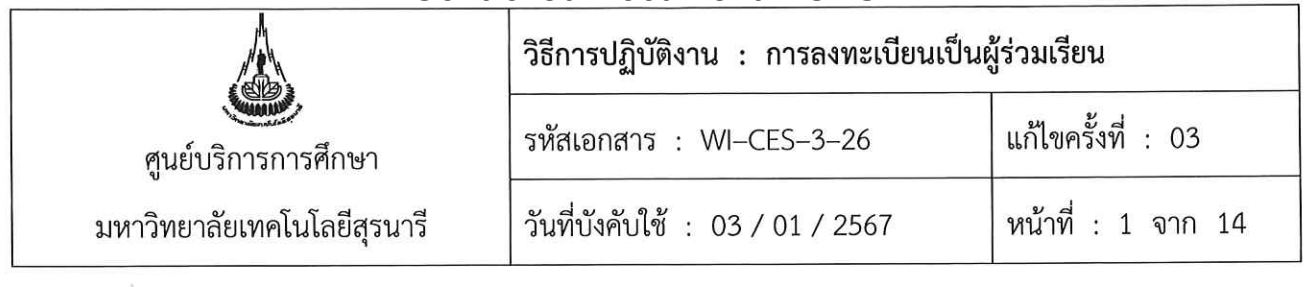

# วิธีการปฏิบัติงาน (WORK INSTRUCTION)

- ชื่อเอกสาร : การลงทะเบียนเป็นผู้ร่วมเรียน
- รหัสเอกสาร : WI-CES-3-26
- แก้ไขครั้งที่  $\therefore$  03
- วันที่ประกาศใช้ : 03 / 01 / 2567

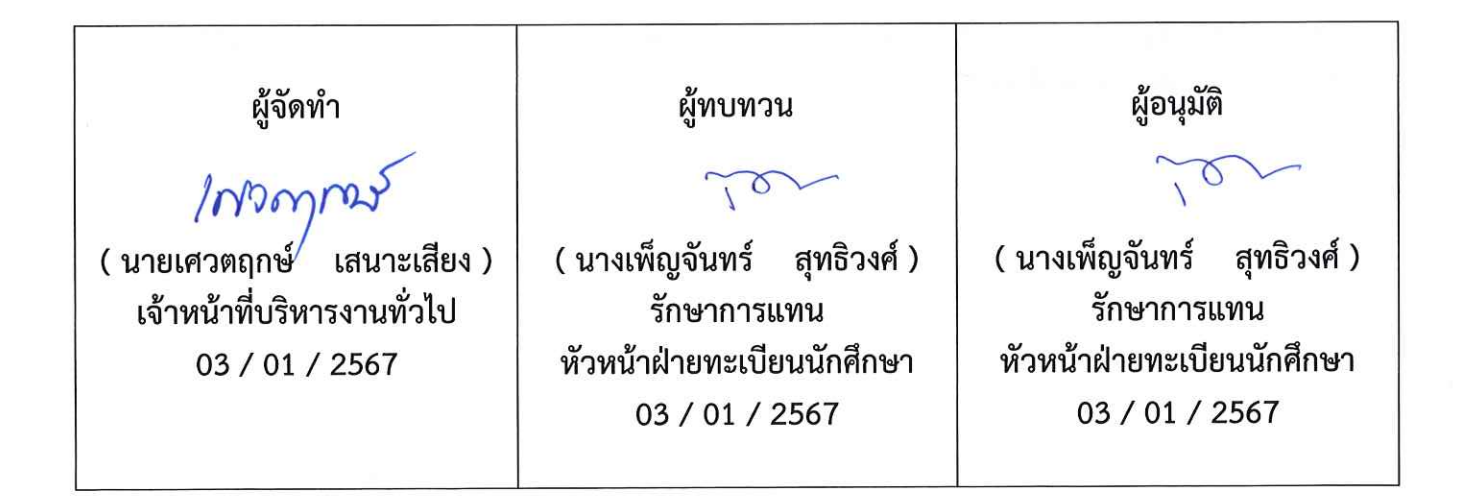

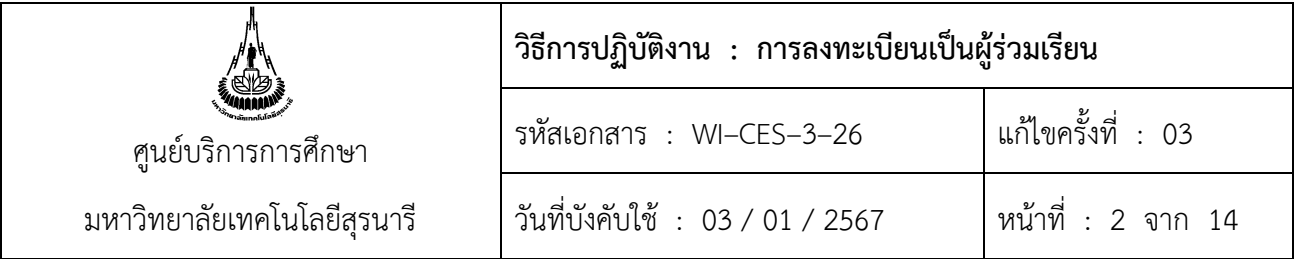

### **1. วัตถุประสงค์**

- 1. เพื่อให้ทราบขั้นตอนการดำเนินการการลงทะเบียนเป็นผู้ร่วมเรียน
- 2. เพื่อเป็นแนวทางในการปฏิบัติงาน

### **2. วิธีการปฏิบัติงาน**

- 1. การรับคำร้อง ท.15 คำร้องขอลงทะเบียนเป็นผู้ร่วมเรียน หรือบันทึกข้อความจากสำนักวิชาฯ
- 2. การรวบรวมคำร้อง ท.15 คำร้องขอลงทะเบียนเป็นผู้ร่วมเรียน ส่งสำนักวิชาฯ
- 3. สำนักวิชาฯ ส่งผลการพิจารณารับเข้าศึกษา
- 4. การกำหนดรหัสประจำตัวผู้ร่วมเรียน
- 5. การแจ้งรหัสผ่านสำหรับลงทะเบียนเรียน
- 6. การลงทะเบียนเรียนให้ผู้ร่วมเรียน

# **ขั้นตอนการปฏิบัติ**

### **1. การรับคำร้อง ท.15 คำร้องขอลงทะเบียนเป็นผู้ร่วมเรียน**

1.1 นักศึกษากรอกข้อมูลในคำร้อง ท.15 คำร้องขอลงทะเบียนเป็นผู้ร่วมเรียน โดยปฏิบัติตามคำแนะนำ ขั้นตอนการยื่นคำร้องทาง Website : http.//sut.ac.th/ces ดังต่อไปนี้

1.2. เจ้าหน้าที่ตรวจสอบข้อมูล ดังนี้

1) รายวิชาที่ขอร่วมเรียน เปิดสอนในภาคการศึกษาที่ขอลงทะเบียนเรียนร่วมหรือไม่ ถ้าไม่เปิดสอนให้ หมายเหตุไว้ในใบคำร้อง

2) การรับผลการประเมินระดับคะแนนตัวอักษรผู้สมัคร ซึ่งมี 2 รูปแบบ คือ ระดับคะแนนตัวอักษร ปกติ ( เกรด A - F และ เกรด V, W ) โดยผู้สมัครต้องระบุในคำร้องให้ชัดเจน

3) ผู้สมัครประเภท  $\boxdot$  จบการศึกษาในสาขาวิชา ต้องสำเร็จการศึกษาแล้ว โดยตรวจสอบจากใบ แสดงผลการศึกษาที่แนบมา หากเป็นนักศึกษามหาวิทยาลัยเทคโนโลยีสุรนารี จะอนุโลมให้เฉพาะนักศึกษาที่ยื่น คำร้องแจ้งจบในภาคการศึกษาที่ยื่นคำร้อง

## **2. การรวบรวมคำร้อง ท.15 คำร้องขอลงทะเบียนเป็นผู้ร่วมเรียน ส่งสำนักวิชาฯ**

หลังสิ้นสุดกำหนดการสมัครเป็นผู้ร่วมเรียน รวบรวมคำร้อง ท.15 คำร้องขอลงทะเบียนเป็นผู้ร่วมเรียน และจัดทำบันทึกข้อความเพื่อนำส่งคำร้องฯ ให้สำนักวิชาฯ ที่เกี่ยวกับพิจารณา

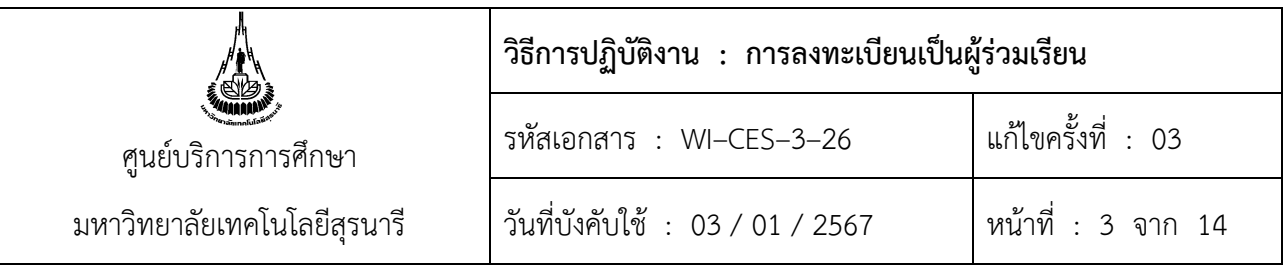

### **ตัวอย่าง 1 บันทึกข้อความนำส่งคำร้องขอลงทะเบียนเป็นผู้ร่วมเรียน**

สำนักวิชาวิศวกรรมศาสตร์<br>ับที่ 1003 | 2508 รับที่. บันทึกข้อความ **7 กพ. 2558** วันที มหาวิทยาลัยเทคโนโลยีสุรนารี  $15.26$ ฝ่ายทะเบียนนักศึกษา ศูนย์บริการการศึกษา โทร. 3016 - 7 โทรสาร 3010 หน่วยงาน สาขาวิชาวิศวกรรมเกษตร ที่ วันที่ กุมภาพันธ์ 2558 สำนักวิชาวิศวกรรมศาสตร์<br>รับที่ 26812558 ศธ 5633(3)/38  $16$ เรื่อง คำร้องขอลงทะเบียนเป็นผู้ร่วมเรียน  $m18N.$ เรียน คณบดีสำนักวิชาวิศวกรรมศาสตร์ ด้วยมีผู้ประสงค์จะขอลงทะเบียนเรียนเป็นผู้ร่วมเรียนในระดับปริญญาตรี ในสาขาวิชาที่สังกัด สำนักวิชาวิศวกรรมศาสตร์ จำนวน 1 ราย โดยจะมีผลตั้งแต่ภาคการศึกษาที่ 3 ปีการศึกษา 2557 D ดังเอกสารแนบท้าย ตามระเบียบมหาวิทยาลัยเทคโนโลยีสุรนารี ว่าด้วยการลงทะเบียนเป็นผู้ร่วมเรียนของบุคคลทั่วไป พ.ศ. 2545 ช้อ 6 ระบุว่าให้คณบดีโดยคำแนะนำของหัวหน้าสาขาวิชาเป็นผู้พิจารณารับผู้ร่วมเรียน จึงเรียนมาเพื่อโปรดดำเนินการต่อไป (นางสาวอภิญญา ลิ้มสุวัฒน์) หัวหน้าฝ่ายทะเบียนนักศึกษา  $\bigcirc$ Bus me tony 100m Nron 10, James Nr 2010 (N2) 3,Bourn World THAW 2M m 86 (รองศาสตราจารย์ เรืออากาศเอก ดร.กนต์ธร ซำนิประศาสน์) คณบดีสำนักวิชาวิศวกรรมศาสตร์ ing ? Or ศูนย์บริการการศึกษา : มุ่งมั่นให้บริการด้วยคุณภาพ สร้างความประทับใจแก่ผู้รับบริการ

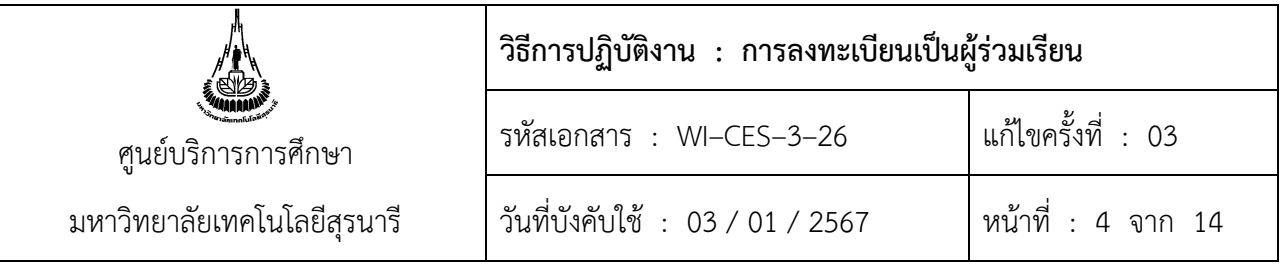

# **ตัวอย่าง 2 คำร้อง ท.15 ขอลงทะเบียนเป็นผู้ร่วมเรียน**

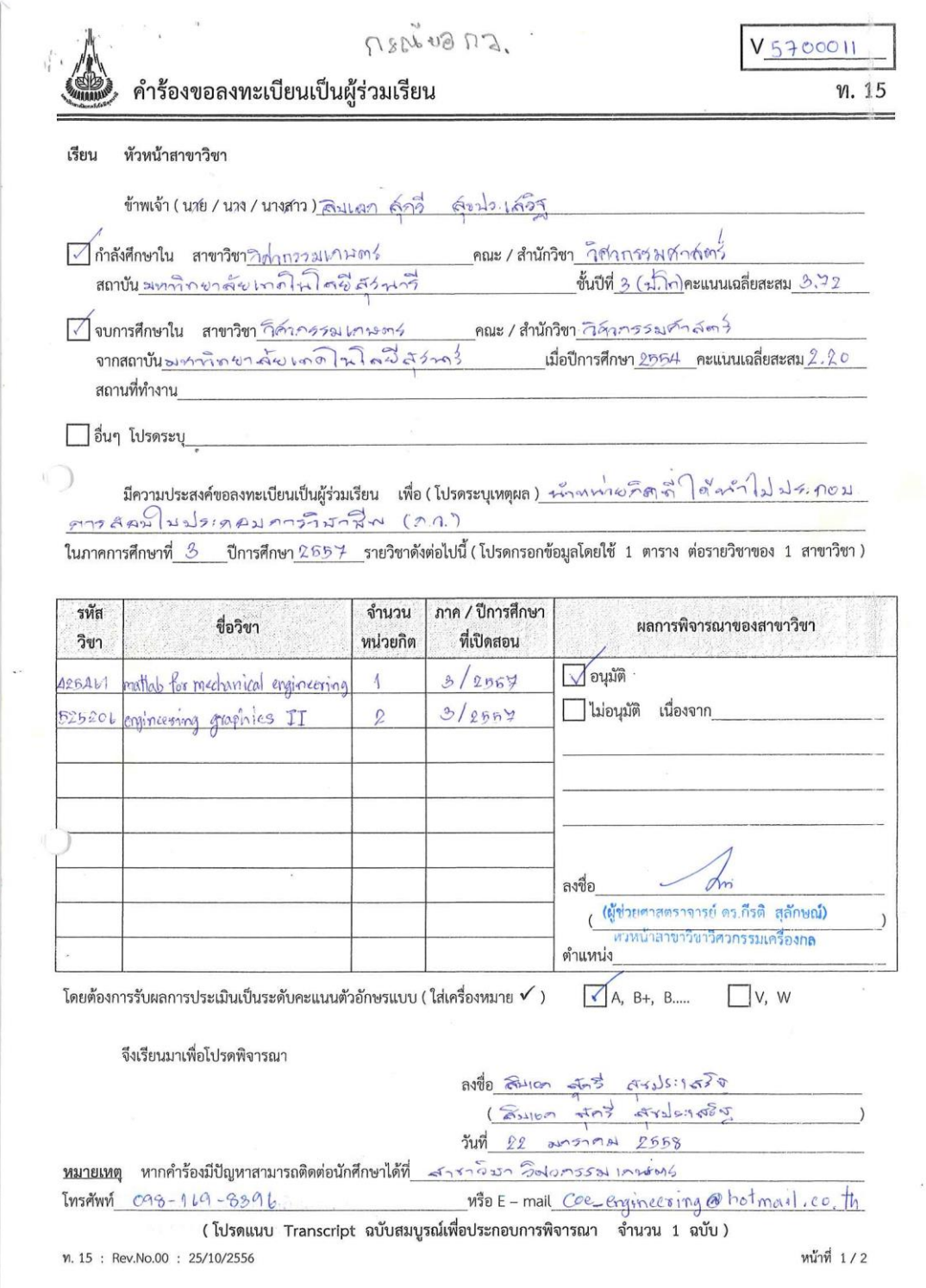

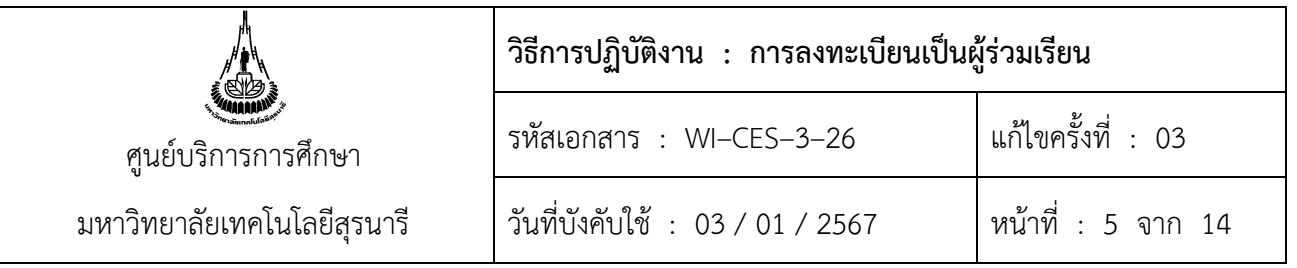

### **ตัวอย่าง 3 ใบแสดงผลการศึกษา ใช้ประกอบการสมัคร**

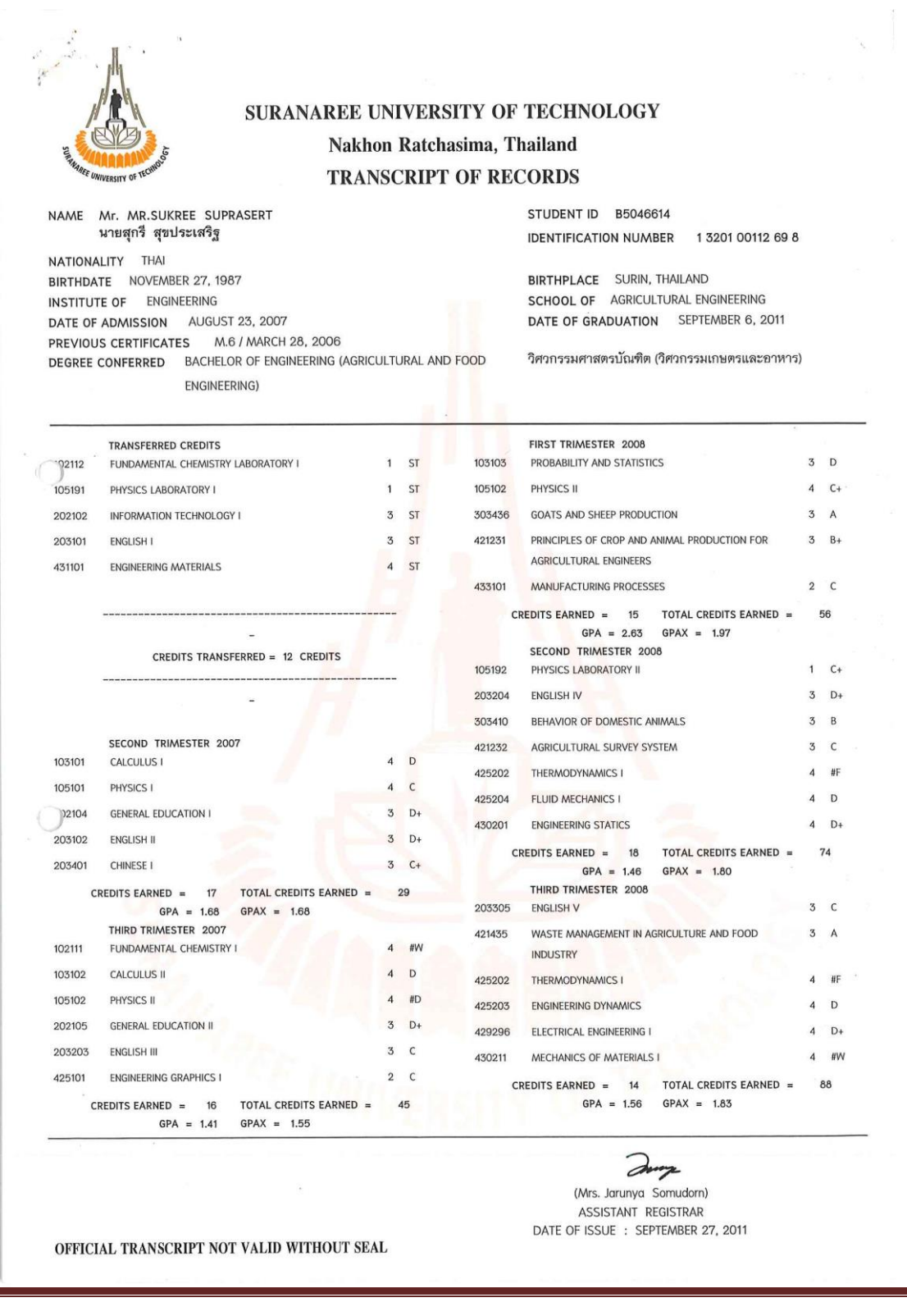

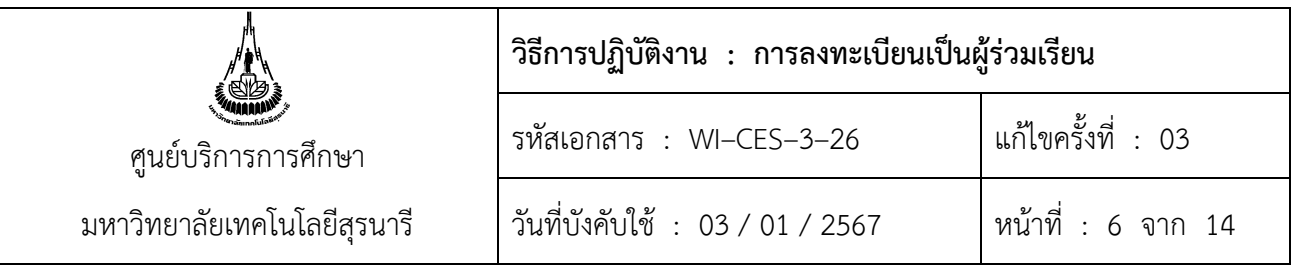

### **3. สำนักวิชาฯ ส่งผลการพิจารณารับเข้าศึกษา**

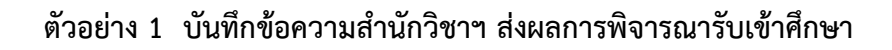

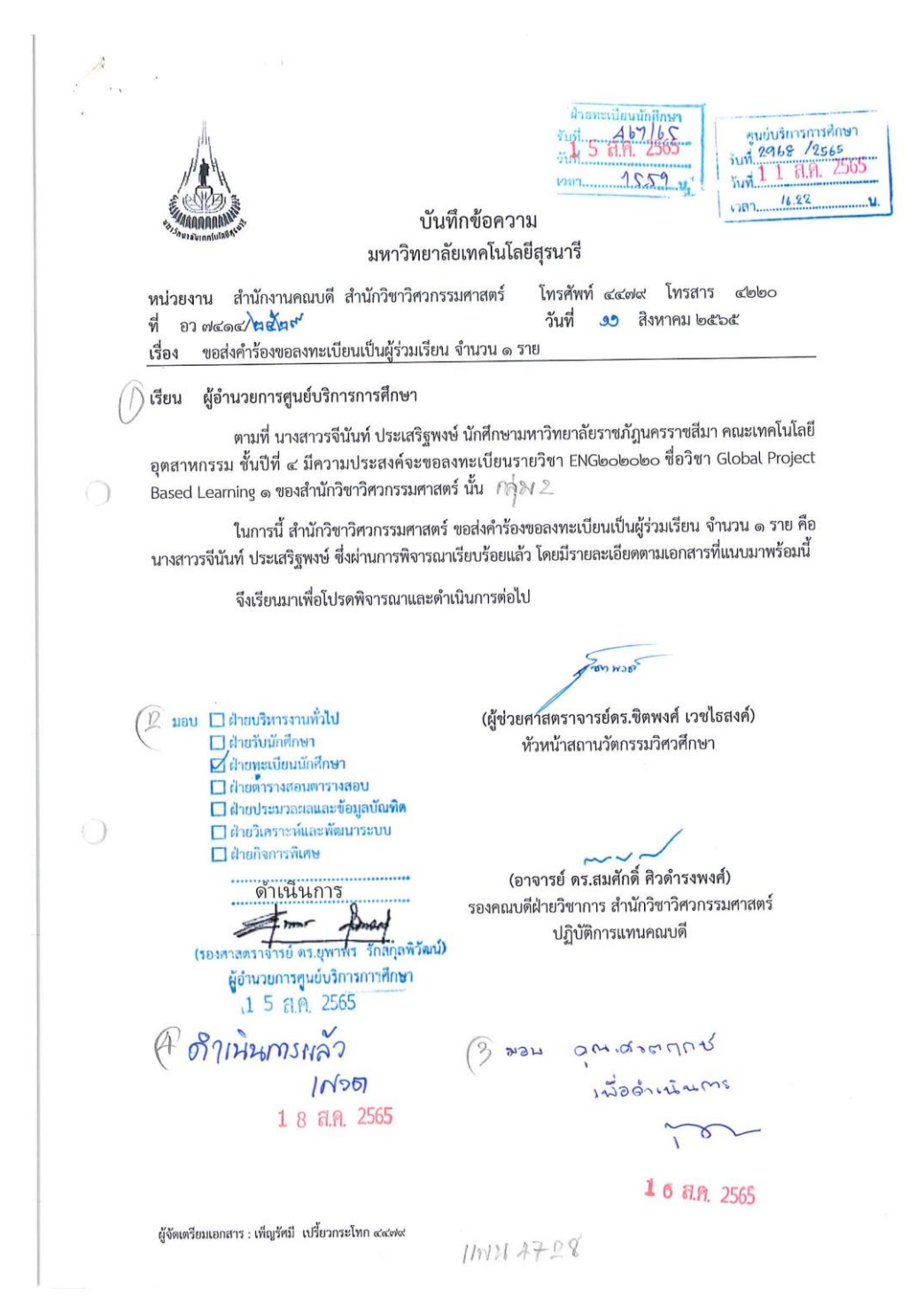

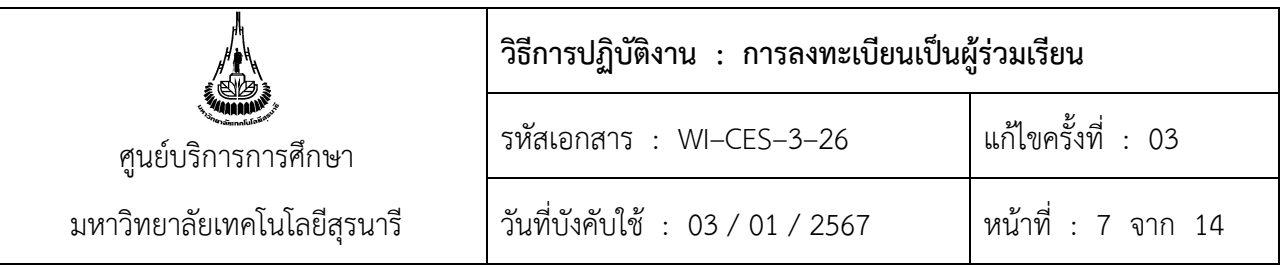

# **ตัวอย่าง 2 ผลการพิจารณาคำร้องขอลงทะเบียนเป็นผู้ร่วมเรียน หน้า 1**

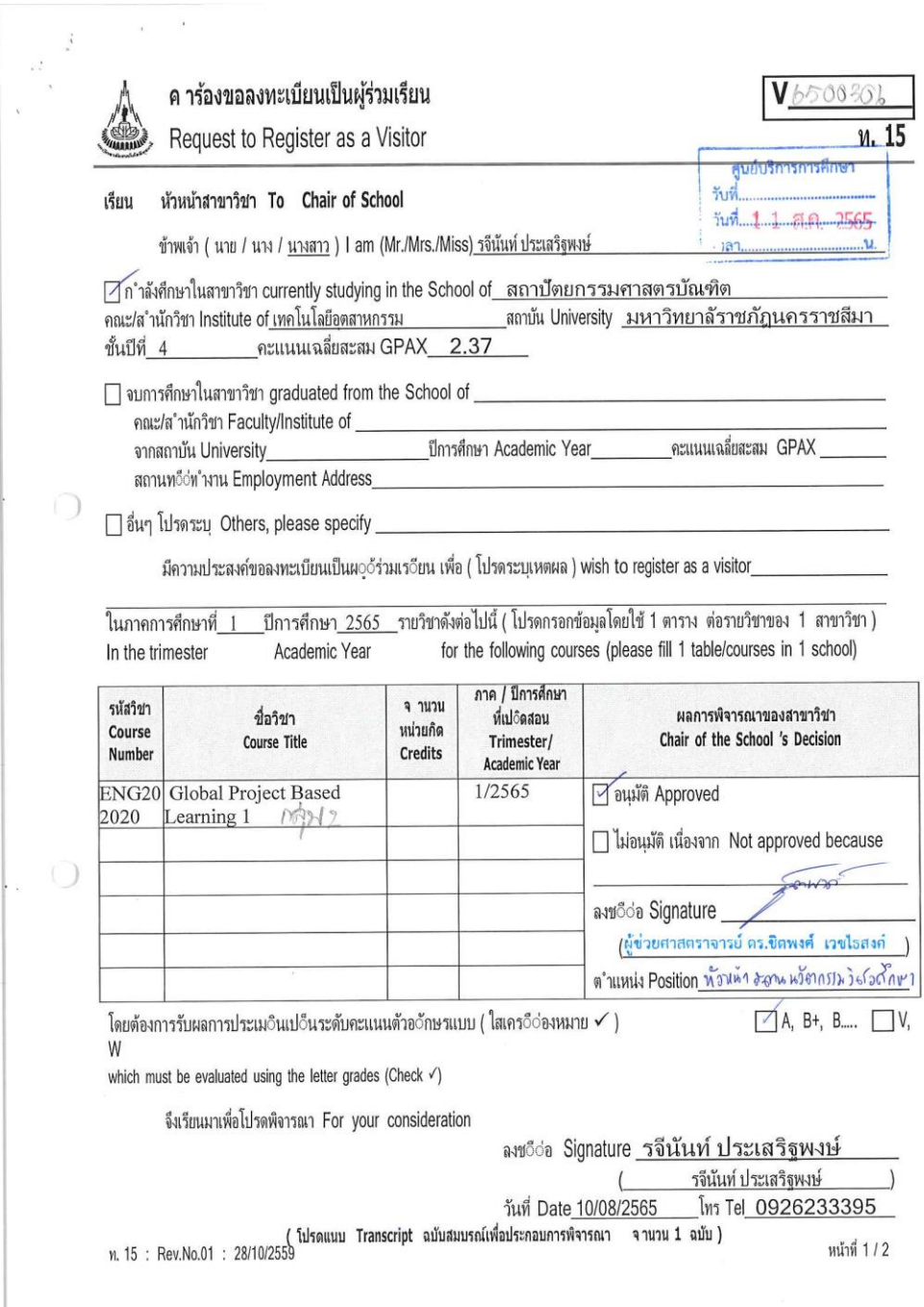

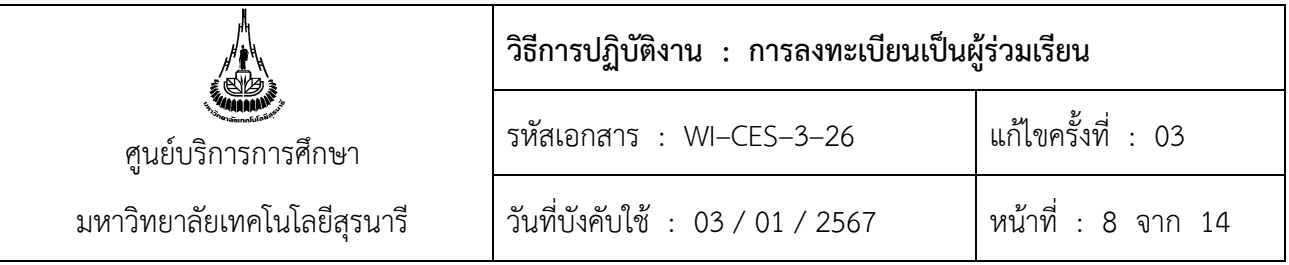

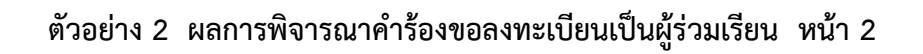

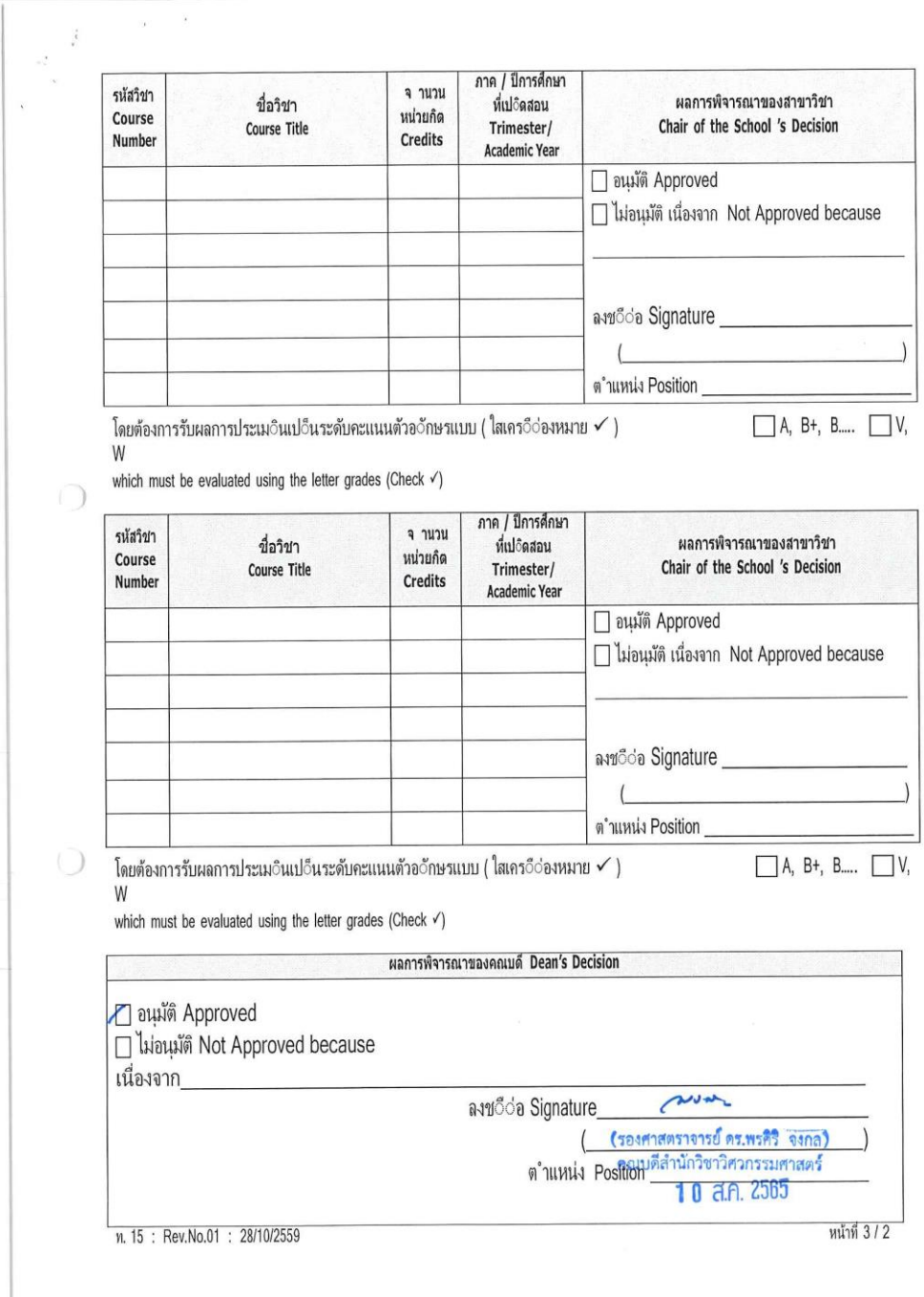

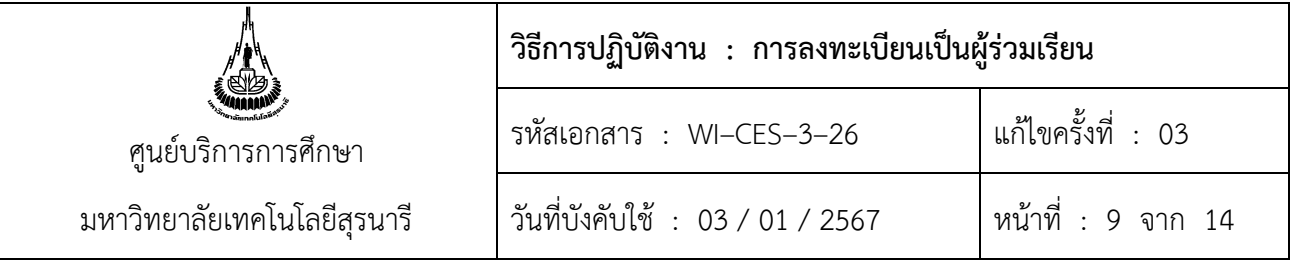

**4. การกำหนดรหัสประจำตัวผู้ร่วมเรียน** เป็นการกำหนดรหัสสำหรับผู้ร่วมเรียน 3 กลุ่ม ดังต่อไปนี้

# **ขั้นตอนการปฏิบัติงาน**

- 1. เข้าสู่ระบบฐานข้อมูลหลัก เลือกเมนูระบบจัดการนักศึกษาใหม่
- 2. เลือกข้อ 1 เพิ่มข้อมูลและกำหนดเลขประจำตัวนักศึกษาใหม่

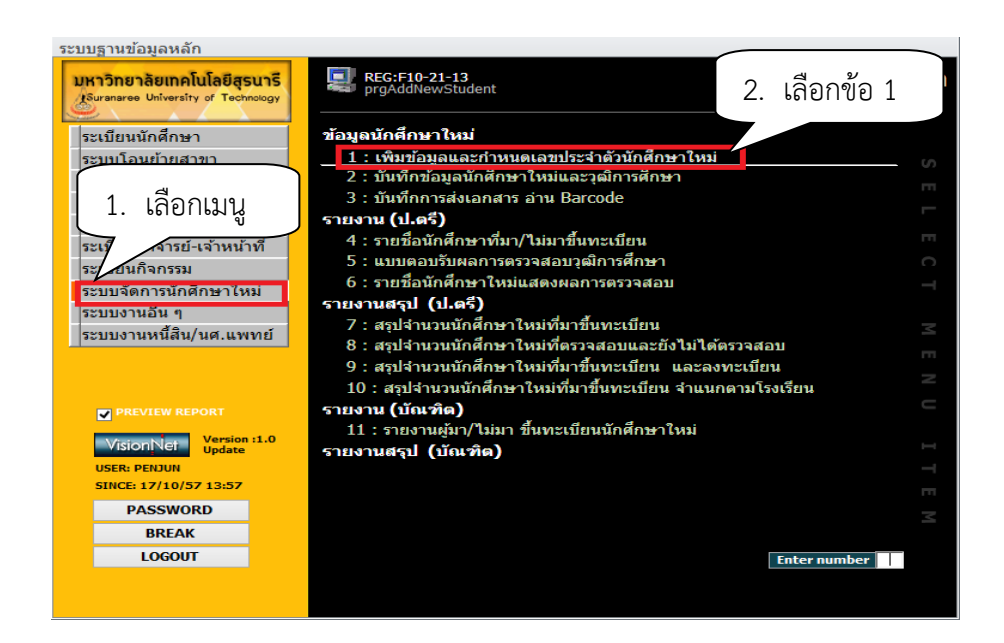

- 3. ระบุ ปีที่เข้า ภาค เช่น 2556 2
- 4. เลือกหลักสูตร เช่น 21 ผู้ร่วมเรียนปริญญาตรี, 22 ผู้ร่วมเรียนบัณฑิตศึกษา
	- 1010000**21**000 : ยังไม่สังกัดสาขา ( สำนักวิชาวิทยาศาสตร์)
		-
	- 1020000**21**000 : ยังไม่สังกัดสาขา ( สำนักวิชาเทคโนโลยีสังคม )
		-
	- 1030000**21**000 : ยังไม่สังกัดสาขา ( สำนักวิชาเทคโนโลยีการเกษตร )
	- 1070000**21**000 : ยังไม่สังกัดหลักสูตร ( สำนักวิชาวิศวกรรมศาสตร์)
	- 1100000**21**000 : ยังไม่สังกัดหลักสูตร ( สำนักวิชาสาธารณสุขศาสตร์)
- 5. พิมพ์รหัสเริ่มต้น เช่น V66ระบุตามปีการศึกษาที่เข้าศึกษา

6. กดปุ่มค้นหา เลขประจำตัวจะปรากฏที่รหัสเริ่มต้น เช่น V6600017 หรือหากเคยกำหนดรหัส V6600017 แล้ว ระบบจะปรากฏเลข V6600022 โดยหลักสุดท้ายเรียกว่า Check Digit จะยังไม่ปรากฏต่อเมื่อ เริ่มใส่รายละเอียดต่อไปนี้ จึงจะได้รหัสที่ถูกต้อง

- 7. ระบุคำนำหน้าชื่อ
- 8. ระบุชื่อ นามสกุล

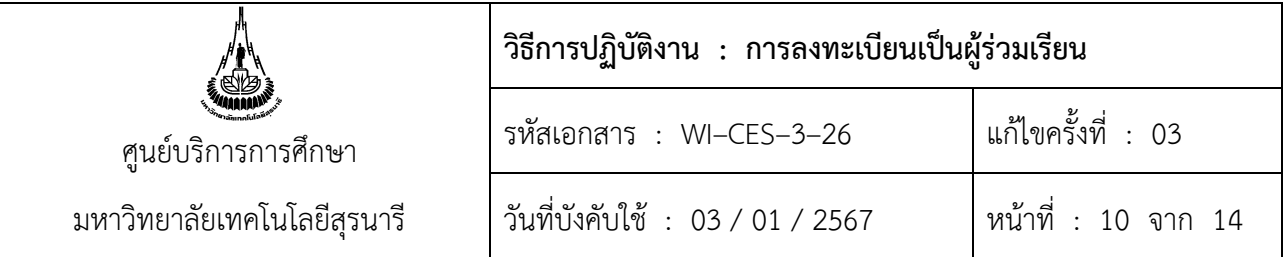

9. ระบุปฏิทิน เป็น 104 : ผู้ร่วมเรียน

10. ระบุบัญชีค่าใช้จ่ายเป็น 900001 : ผู้ร่วมเรียนระดับปริญญาตรี

900002 : ผู้ร่วมเรียนบัณฑิตศึกษา

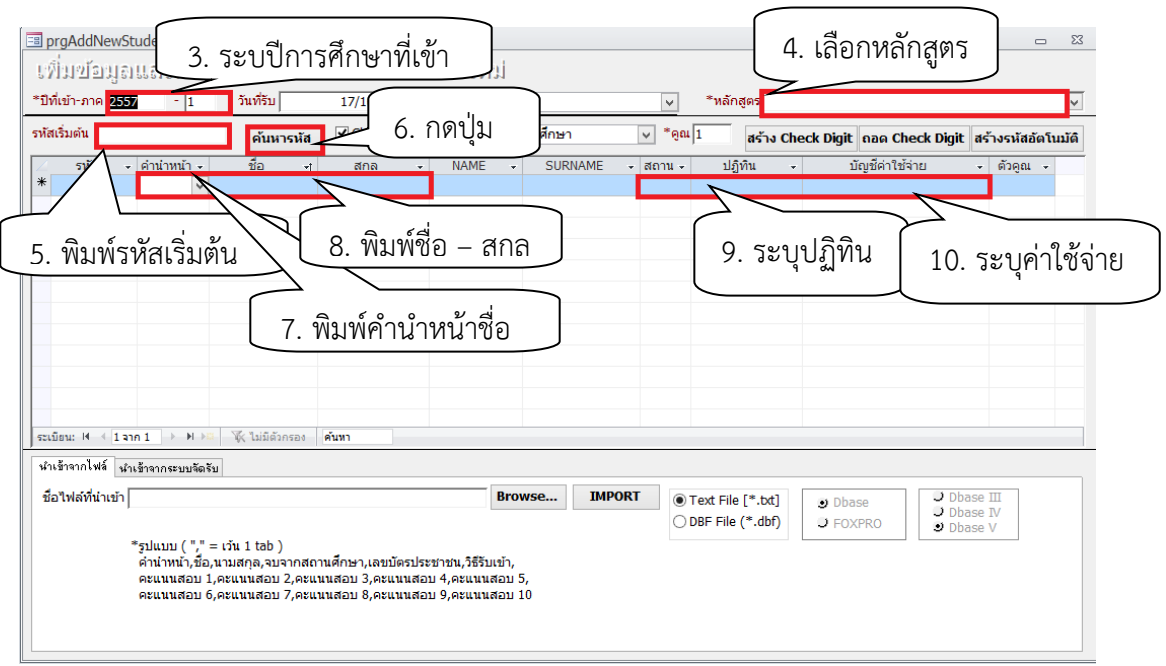

- 11. การระบุการประเมินผลของผู้ร่วมเรียน
	- 1) เข้าสู่ระบบฐานข้อมูลหลัก เลือกเมนูระเบียนนักศึกษา
	- 2) เลือก ข้อ 1: บันทึกระเบียนนักศึกษา

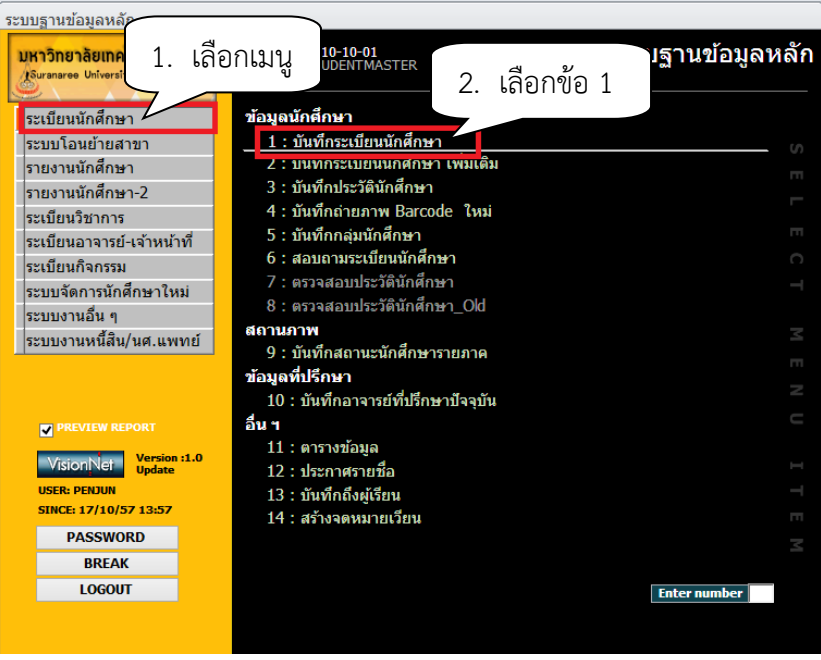

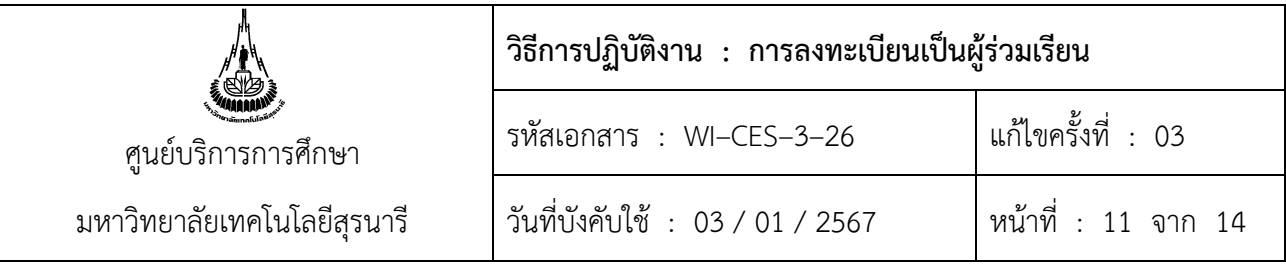

- 3) จะปรากฏหน้าจอดังรูป พิมพ์รหัสนักศึกษา กด enter
- 4) ระบุการประเมินผล 6 : ระบบเกรดผู้ร่วมเรียนปริญญาตรี

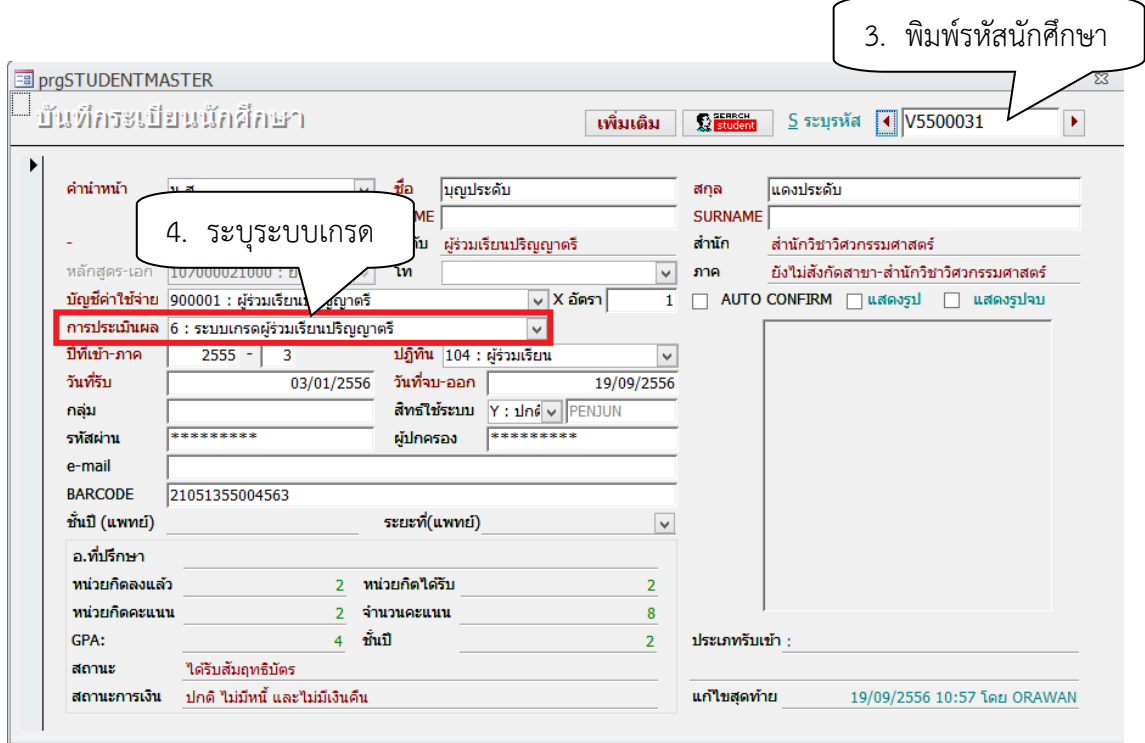

#### **หมายเหตุ :**

1. มหาวิทยาลัยเทคโนโลยีสุรนารี ได้มีการรับผู้ร่วมเรียนโครงการ SUT Global Course Trimester ผ่าน ทางศูนย์กิจการนานาชาติ

2. การรับผู้ร่วมเรียนจากสถาบันอุดมศึกษาอื่น ซึ่งการกำหนดรหัสประจำตัวผู้ร่วมเรียนจะดำเนินการ เหมือนกับขั้นตอนการกำหนดรหัสผู้ร่วมเรียนของบุคคลทั่วไป

### **5. การแจ้งรหัสผ่านสำหรับลงทะเบียนเรียน** มีการกำหนดรหัสผ่าน ดังต่อไปนี้

5.1 ผู้ร่วมเรียนชาวไทย รหัสผ่านคือ เลขประจำตัวประชาชน 13 หลัก

5.2 ผู้ร่วมเรียนชาวต่างชาติ รหัสผ่านคือ เลขที่ Passport

5.3 โทรศัพท์แจ้งนักศึกษาข้อมูลให้ผู้ร่วมเรียนทราบ ได้แก่ เลขประจำตัวผู้ร่วมเรียน และรหัสผ่านการเข้า สู่ระบบทะเบียนและประมวลผล พร้อมทั้งแจ้งกำหนดการลงทะเบียนเรียน และการลงทะเบียนเรียนผ่าน website http://www/reg.sut.ac.th

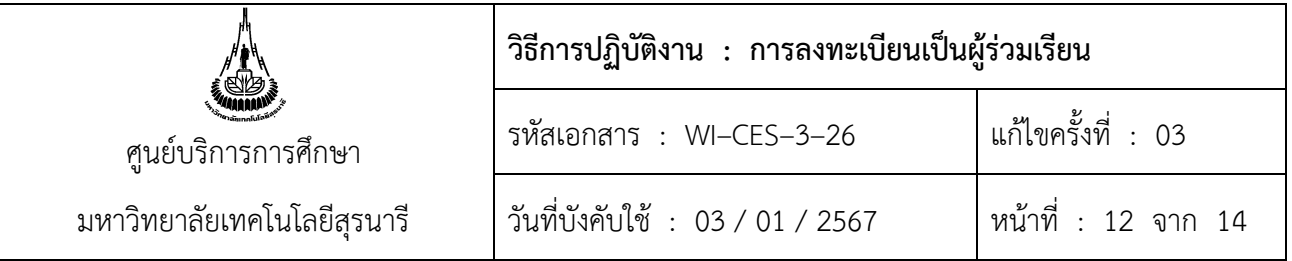

### **6. การลงทะเบียนเรียนให้ผู้ร่วมเรียน**

# **ขั้นตอนการปฏิบัติงาน**

- 1. เข้าสู่ระบบลงทะเบียน เลือกงานบริการทั่วไป
- 2. เลือก ข้อ 2 : ทำรายการลงทะเบียน พิเศษ

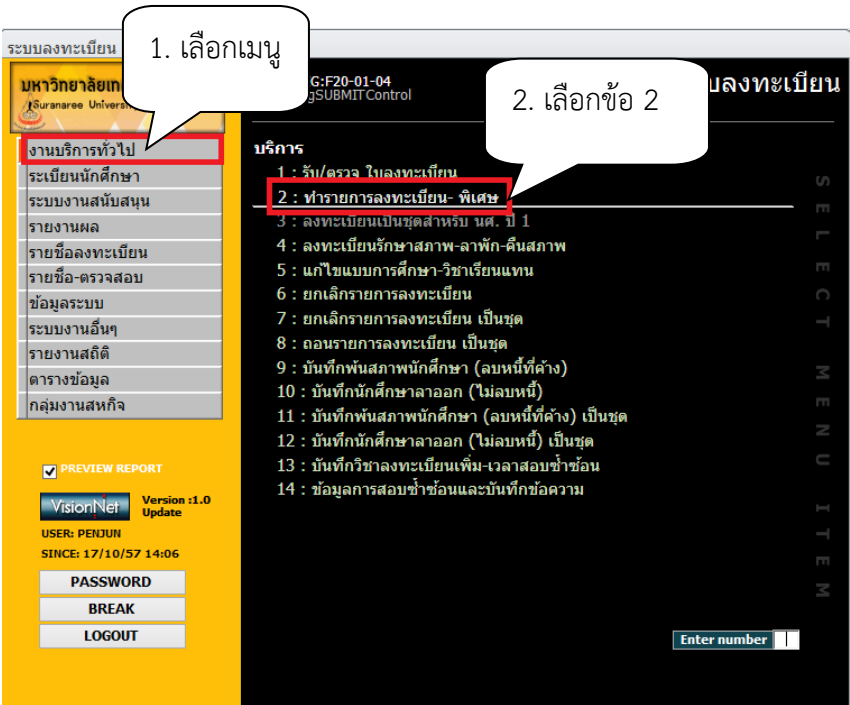

- 3. พิมพ์รหัสนักศึกษา เช่น VXXXXXXX กด enter
- 4. เลือกระดับ 1 : รายวิชาปริญญาตรี
	- 2 : รายวิชาปริญญาโท
	- 3 : รายวิชาปริญญาเอก

เนื่องจากระบบจะปรากฏระดับเป็น 21 ตามสถานะผู้ร่วมเรียน หากไม่เปลี่ยนระดับเป็น 1, 2 หรือ 3 ตามรายวิชาที่จะลงทะเบียนเรียน จะทำให้ลงทะเบียนเรียนไม่ได้ รายชื่อวิชาจะไม่ปรากฏ

- 5. เลือกทำการ 0 : ลงทะเบียน 1 : เพิ่มรายวิชา
- 6. พิมพ์รหัสวิชา เช่น 105101
- 7. พิมพ์กลุ่มเรียน เช่น กลุ่ม 1

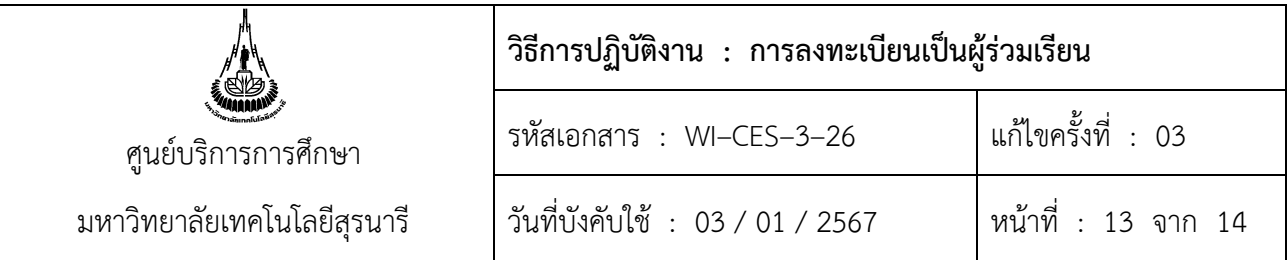

- 8. กดปุ่ม <u>V</u> ตรวจสอบ นักศึกษาที่ลงทะเบียนเรียนไม่ผ่านเงื่อนไขจะปรากฏที่ช่องผล 5101 : ยังไม่ผ่านเงื่อนไขบังคับก่อน จะต้องไปยกเลิกเงื่อนไข
- 9.  $n$ ดปุ่ม <u>K</u> ยกเลิกเงื่อนไข

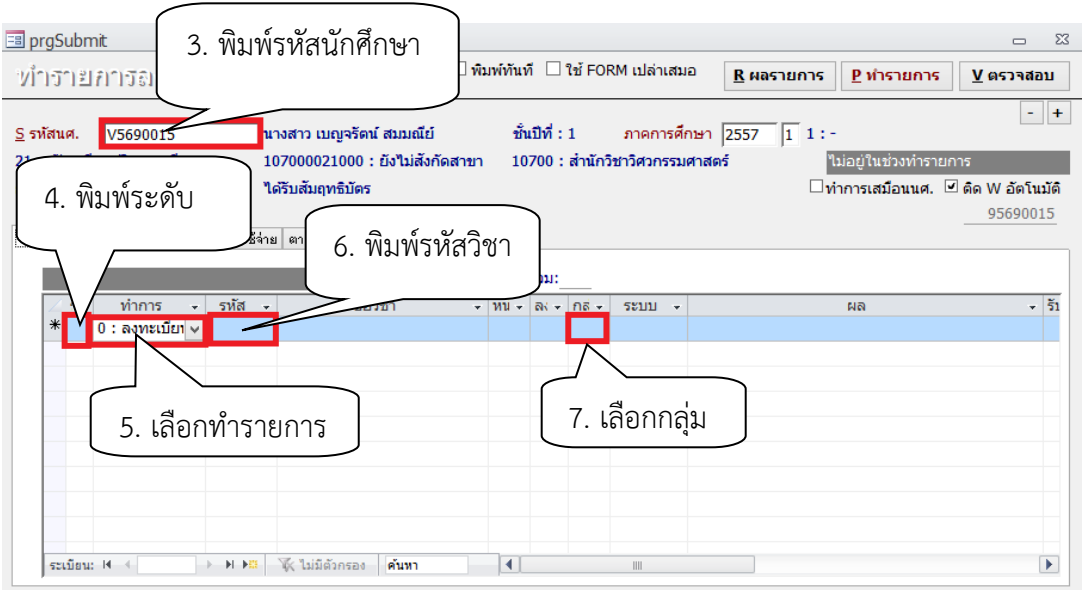

- 10. จะปรากฏหน้าจอดังรูป พิมพ์ 5101 ยังไม่ผ่านรายวิชาบังคับก่อน
- $11.$  กดปุ่ม  $P$  ทำรายการ

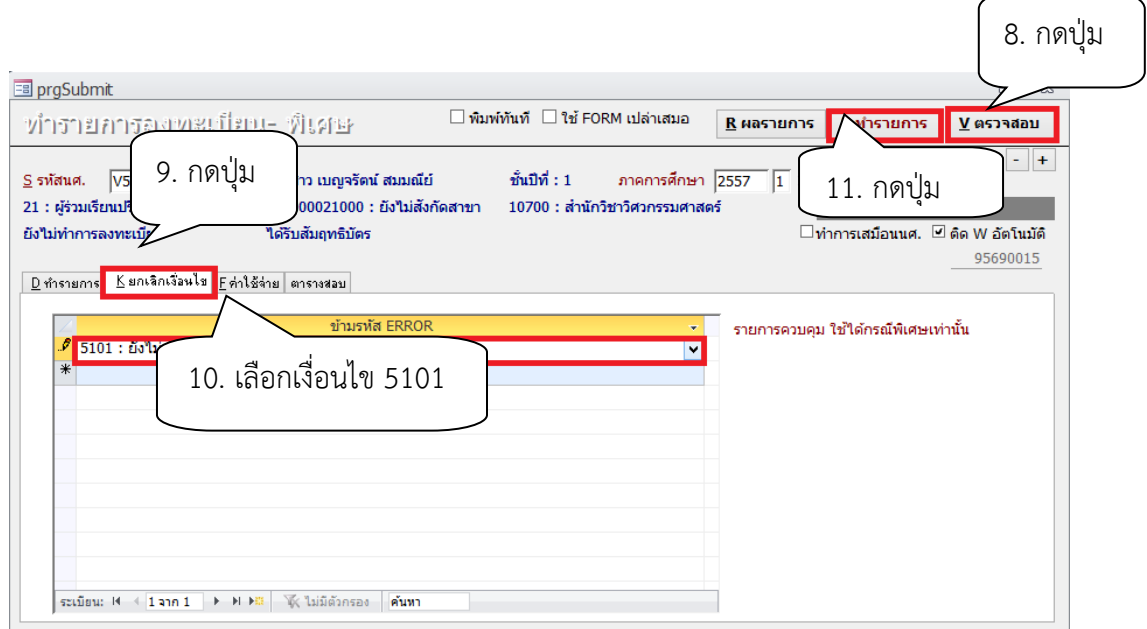

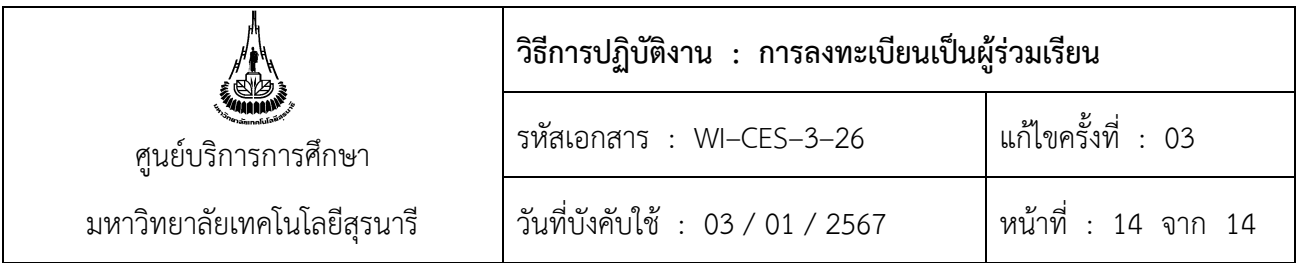

### **3. ข้อควรระวัง**

1. ตรวจสอบว่ารายวิชาที่ต้องการลงทะเบียนขอเป็นผู้ร่วมเรียน เปิดสอนในภาคการศึกษาที่ขอลงทะเบียน เรียนหรือไม่ ถ้าไม่เปิดสอนให้หมายเหตุไว้ในใบคำร้อง

2. ตรวจสอบผู้สมัครได้ระบุขอรับผลการประเมินระดับคะแนนตัวอักษรในคำร้องหรือไม่ ซึ่งมี 2 รูปแบบ คือ ระดับคะแนนตัวอักษรปกติ ( เกรด A - F และ เกรด V, W ) หากไม่ระบุต้องติดต่อผู้สมัครให้ระบุให้ชัดเจนด้วย เพราะจะเกี่ยวข้องกับการออกใบสัมฤทธิบัตรให้กับผู้ร่วมเรียน

3. ตรวจสอบคุณสมบัติผู้สมัครว่าจบการศึกษาหรือไม่ โดยตรวจสอบจากใบแสดงผลการศึกษาที่แนบมา หากเป็นนักศึกษามหาวิทยาลัยเทคโนโลยีสุรนารี จะอนุโลมให้เฉพาะนักศึกษาที่ยื่นคำร้องแจ้งจบในภาคการศึกษาที่ยื่น คำร้อง หากไม่สำเร็จการศึกษาจะยกเลิกการลงทะเบียนเรียน

4. กำหนดบัญชีค่าใช้จ่ายให้ถูกต้อง หากกำหนดผิดจะเก็บค่าใช้จ่ายในการลงทะเบียนเรียนผิด

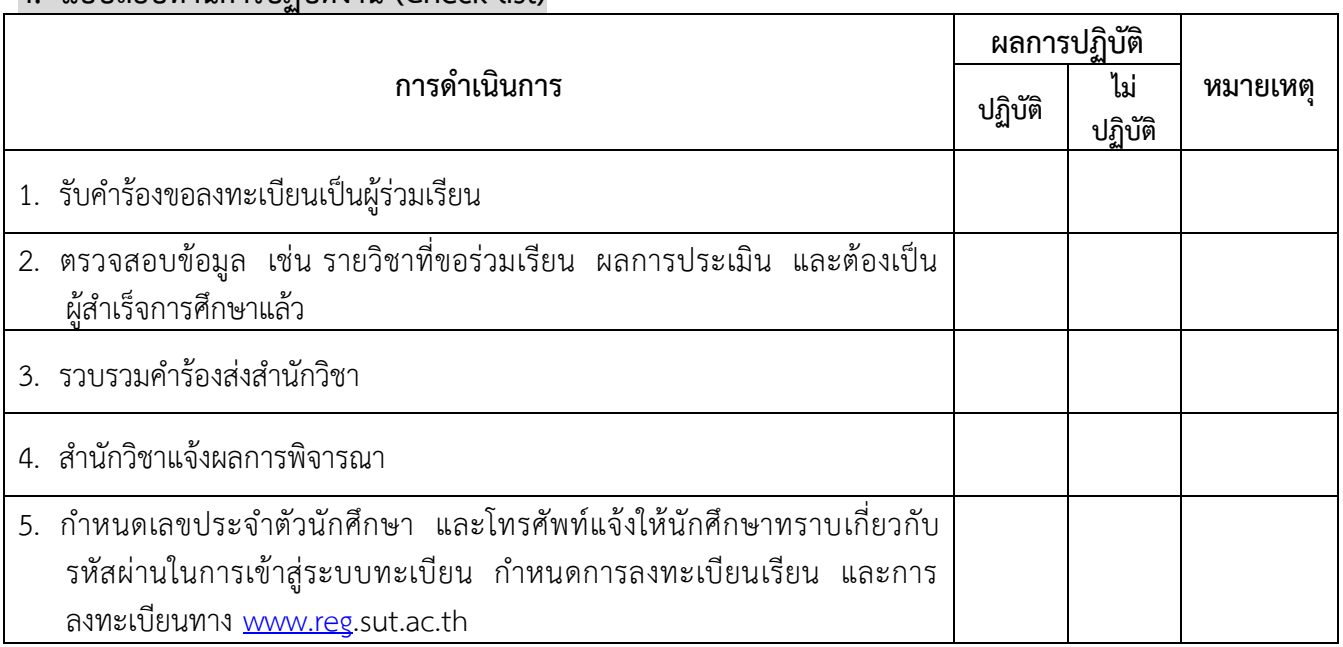

### **4. แบบสอบทานการปฏิบัติงาน (Check list)**